# **PEERNET Raster Image Printer**

How To Convert DOC to JPEG With Raster Image Printer

# O Peernet

# **OVERVIEW**

Easily convert **DOC to JPEG** with just a few clicks of the mouse!

As easy as printing, **[Raster Image Printer](https://www.peernet.com/conversion-software/convert-to-jpg-tiff-pdf/)** works with any Windows® application so you can quickly convert DOC to JPEG, TIFF, PDF or other raster formats, making it the **[DOC to JPEG converter](https://www.peernet.com/conversion-software/convert-to-jpg-tiff-pdf/)** you will turn to time and again.

### **TUTORIAL VIDEO**

Watch on YouTube:<https://www.youtube.com/watch?v=n8yh5wWWQUk>

# **WHY CONVERT DOC TO JPEG?**

Converting DOC to JPEG images is an ideal way to protect the information in your DOC files when archiving or distributing over the Internet as JPEG images are very difficult to alter, and can be viewed by virtually anyone.

# **STEPS FOR CONVERTING DOC TO JPEG**

**1.** Install **[Raster Image Printer](https://www.peernet.com/conversion-software/convert-to-jpg-tiff-pdf/)** onto your computer. This will create a new virtual printer in your *Printers* folder.

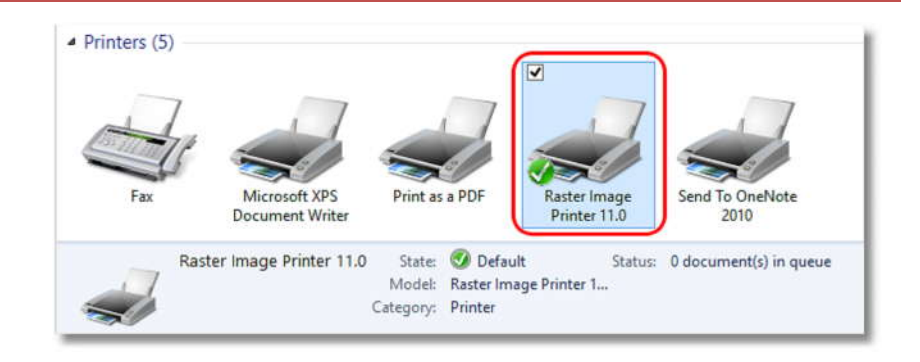

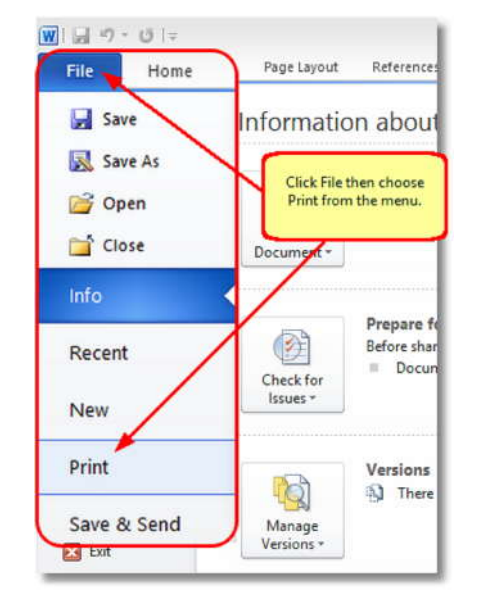

**2.** Open your document in Microsoft Word and click **File->Print** from the application menu.

**3.** Choose Raster Image Printer 11.0 from the **Fig. 3.** Info printers list, then click the **Print** button or the **OK** button.

 You will see this if you are printing from **Word 2010**:

• You will see this if you are printing  $\bigcirc$   $\bigcirc$  from **Word 2007 and earlier**:

- **4.** In the **Save Image File** dialog that appears:
	- a. Select **JPEG (\*.jpg)** as the output file type and choose where to save your new JPEG image.
	- b. Click the **Save** button to convert your DOC to JPEG.

 $\boxed{\textbf{W}}\boxed{\textbf{w}}$ File Home Insert Page Layout References Ma Save Prin Save As ⊜ Choose Raster image Printer 11.0 from the list of printers, then click the Print button. Open Print Close Printer  $\Omega$ Raster Image Printer 11.0 Recent Ready New Fax Ready Microsoft XPS Document Writer Save & Send Ready Print as a PDF Help Ready Options Raster Image Printer 11.0  $\Box$  Exit Ready Send To OneNote 2010 Ready

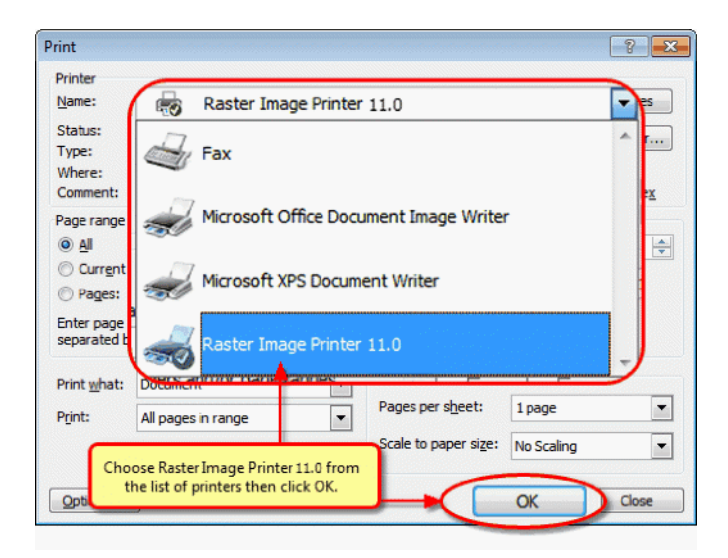

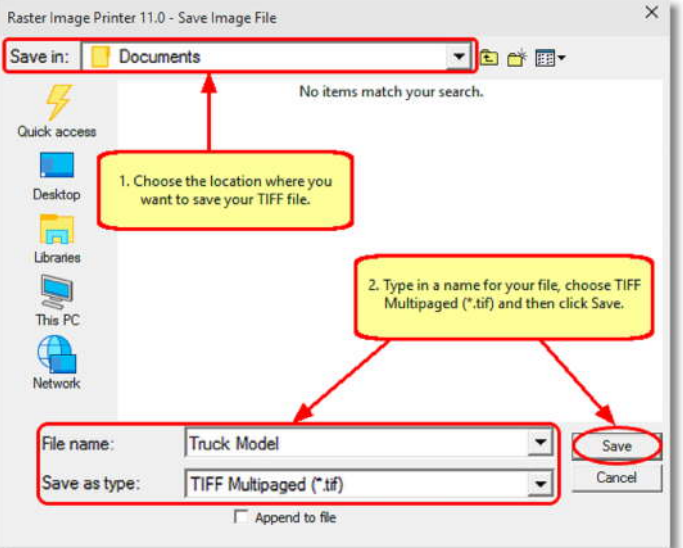

**5.** Your DOC will be converted to JPEG and saved in the location specified.

**6.** Convert DOC into JPEG images that meet your exact requirements with the many options available. The settings used when converting DOC to JPEG can be accessed through the **Print** dialog when you are printing your document. See **[Setting Printing](https://www.peernet.com/raster/userguide/?setting_print_pref.htm) [Preferences](https://www.peernet.com/raster/userguide/?setting_print_pref.htm)** in the on-line user guide for more information.

 Click the Printer Properties link in **Word 2010**:

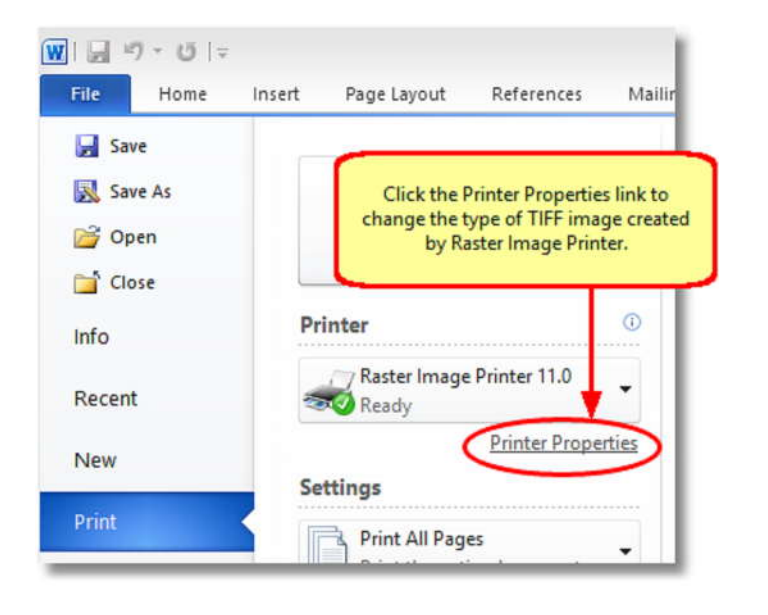

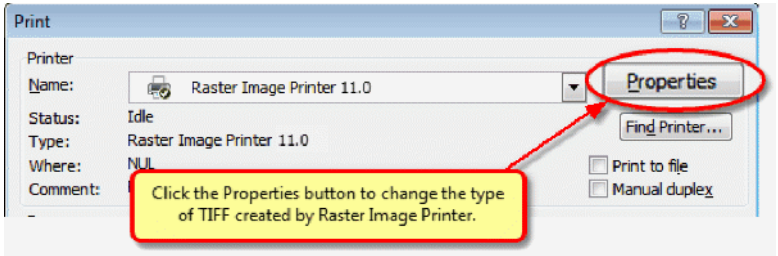

 Click the Printer Properties link in **Word 2007 and earlier**: